## **Instructions for Updating Personal Profile Information in SAP Self-Services**

The Personal Profile link in Self-Services is where you enter your addresses for mailing and tax purposes as well as you enter your family member/dependents information for health (medical, dental and vision) insurance coverage or to enter the beneficiary information for life insurance and savings plans. You need to enter your family member/dependent information *first* before they can be selected as eligible dependent or beneficiary.

Before you begin entering your family member/dependent information through Self-Services, please have the following *required* information on hand. This will save you time in going through this process.

- Family Member/Dependent Full Name (First, Middle Initial, Last and Suffix).
- Gender
- Birth Date
- Social Security Number (9 digits) required by insurance companies for eligibility and identification
- Address if *different* from employee
- Telephone Number if *different* from employee
- Medical Doctor's Name and Office Number
- Dental Doctor's Name and Office Number

The City requires documents when covering these dependents for **health and life**  insurance coverage:

- Spouse Marriage Certificate
- Domestic Partner State Registration or Notarized Affidavit of Domestic Partner Relationship
- Children Birth Certificate
- Children of Domestic Partner Birth Certificate
- Adopted Child Birth Certificate and Adoption Papers
- Grandchildren Birth Certificate and Court Ordered legal document for insurance purpose

**REMINDER: To ENROLL your dependents after open enrollment due to a qualifying event, you need to contact Risk Management/Benefits Staff at (619) 236-5924. Adding your dependents on the Personal Profile link does NOT enroll your dependent(s) to your health benefits. If you failed to contact Benefits staff within 30 days from qualifying event, your dependents cannot be added until next open enrollment period.**

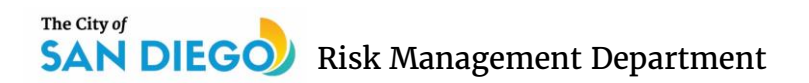

### **To access the Personal Profile link:**

1. Click on the Self-Services tab in the SAP Portal.

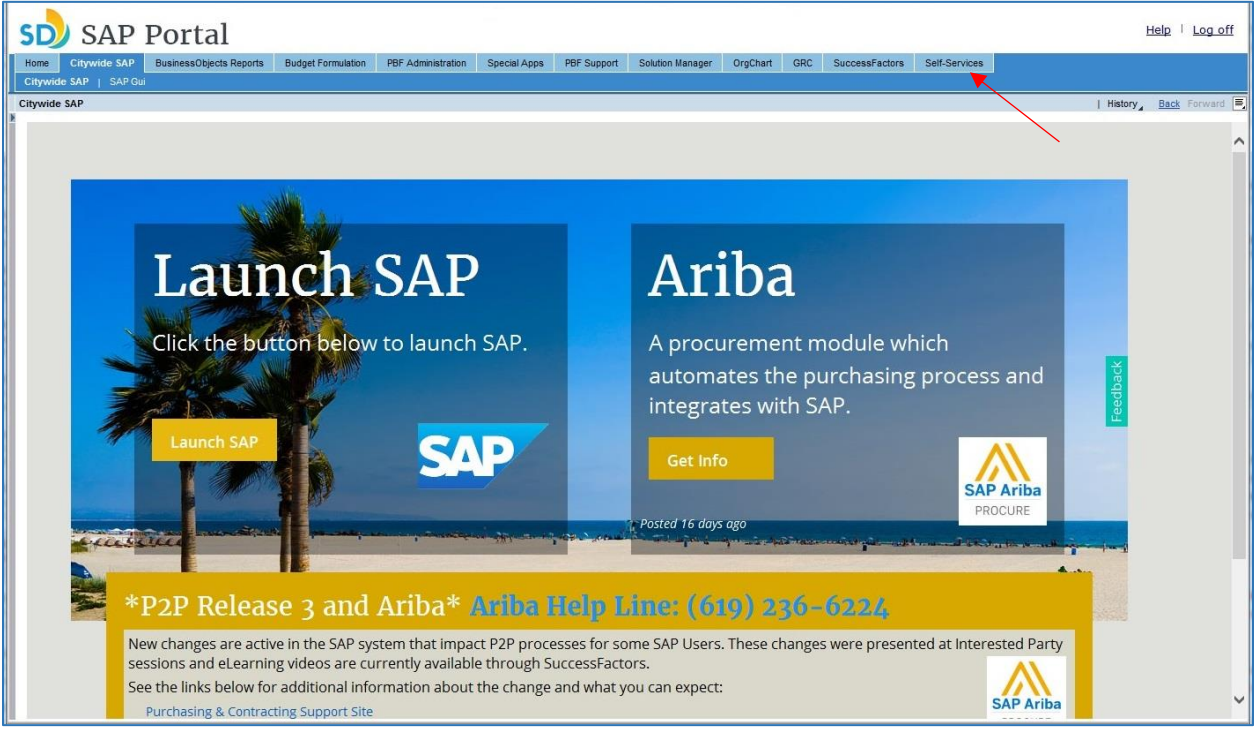

2. Click on the double-arrows on the "CoSD My Services" tile (shown in the red box below) to switch to full screen mode.

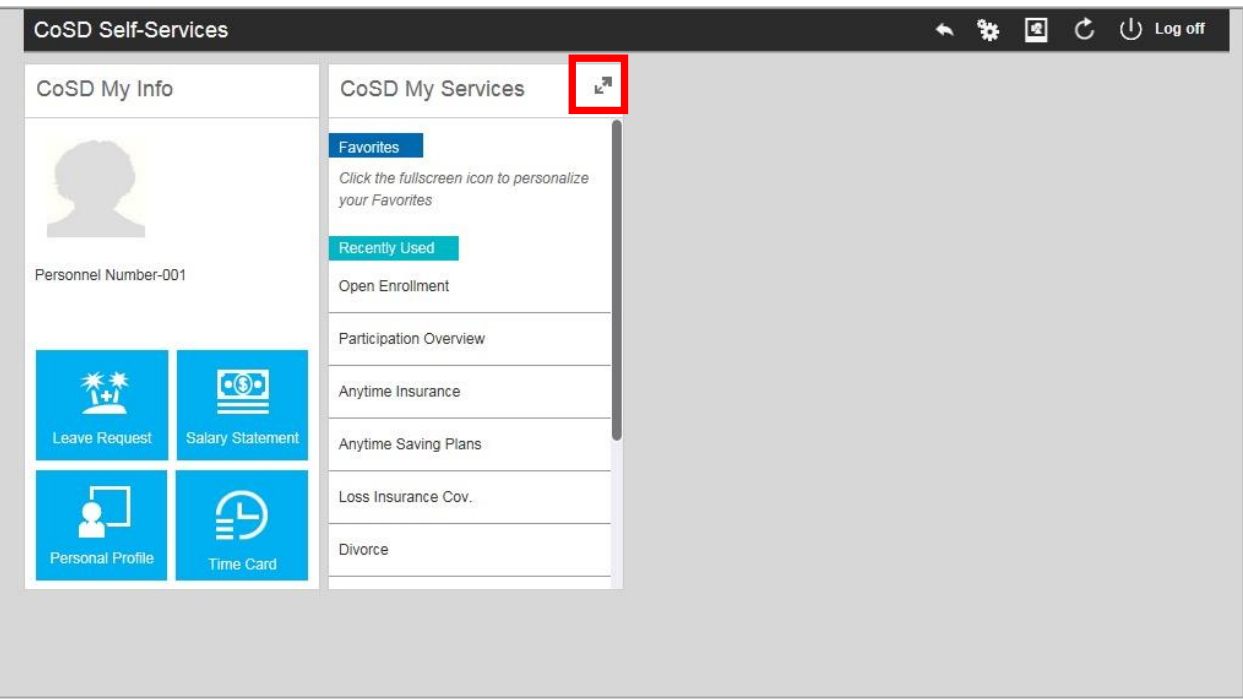

3. Once in the CoSD My Services expanded page, click on the Personal Profile link shown below.

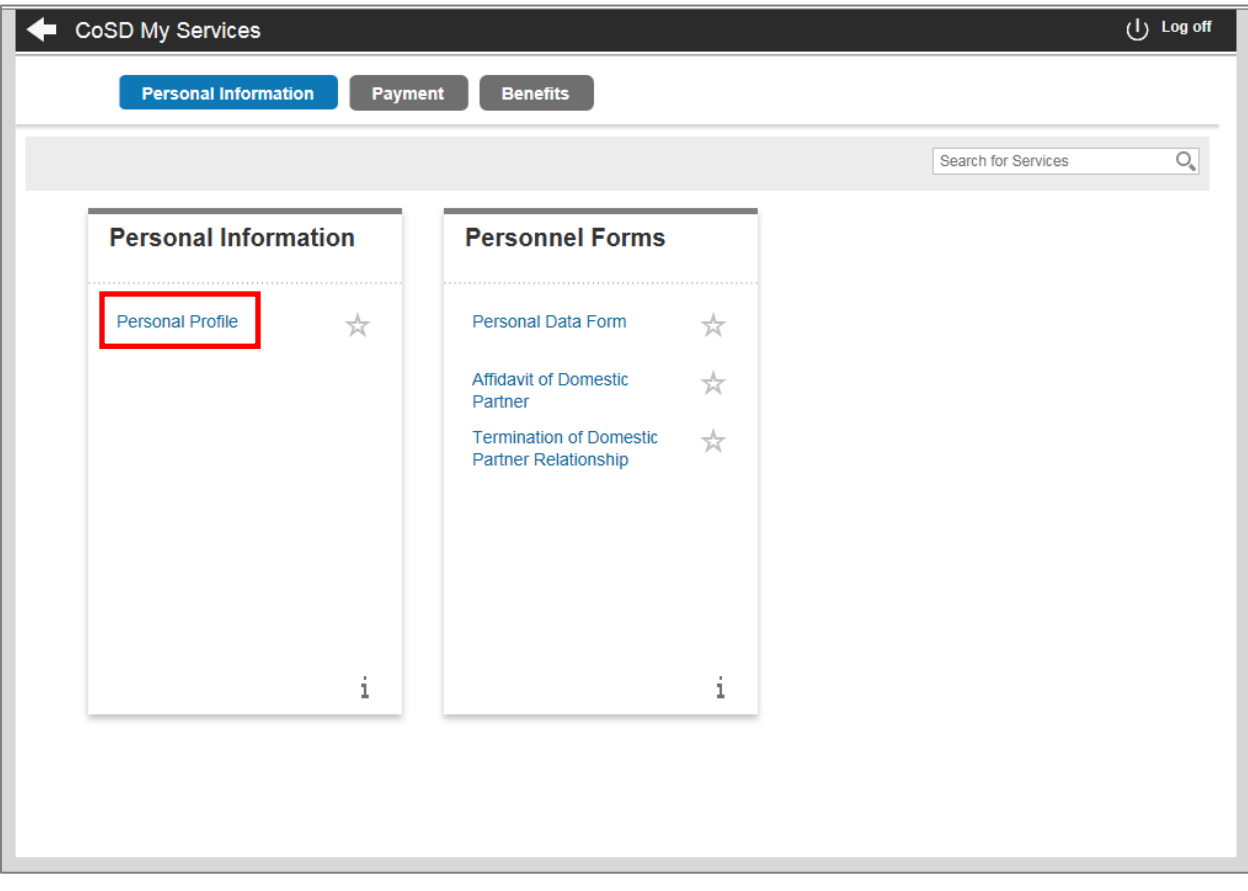

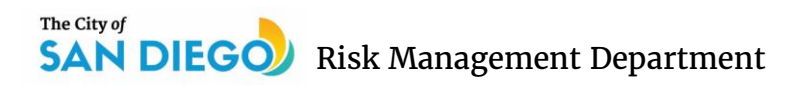

#### **To add a Family Member/Dependent:**

1. Once on the Personal Profile screen, you click on the "Add" button to add a Family Member/Dependent, as shown in the screenshot below. This will populate the relationship menu.

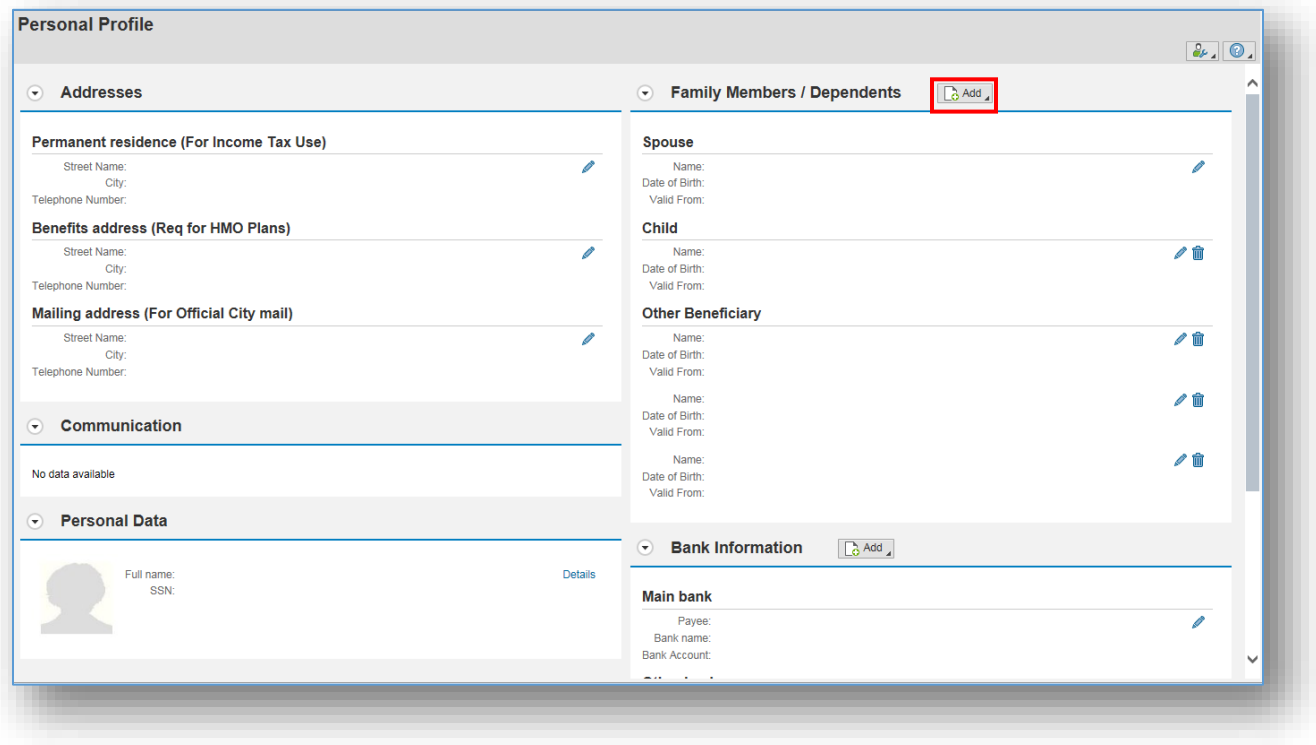

#### The City of **SAN DIEGO** Risk Management Department

- $\times$  0 » Impact <sup>of</sup> Training **227** SAP Portal 227 QE1-600 227 DE1-302  $2.0$ λ  $\odot$ **Family Members / Dependents**  $\bigcirc$  Add Spouse Divorced spouse **Spouse** Father **CONTRACTOR** Name: B Mother Date of Birth: Domestic Partner Valid From: Child of Domestic Partner **Child** Registered Partner **AVID** Name:  $Child$  $\mathscr{P}$  m Date of Birth: Legal guardian Valid From: Dependent of a Minor Dependent Ward of Legal Guardian **Other Beneficiary** Stepchild **Contract Contract** Name:  $\mathbb{Z}^{\bullet}$  m Grandchild Date of Birth: Valid From: Other Beneficiary **Living Trust** Name: ╱⋒ Date of Birth: Valid From: ╱ m Name: Date of Birth
- 2. From the drop-down menu, select the appropriate relationship.

#### NOTE:

- Use "Other Beneficiary" for brother, sister, aunt, uncle, friend, or any association not in the drop-down, in order to name them as beneficiary.
- When designating "Living Trust", enter the Living Trust document name as shown on your Living Trust.
- 3. Enter the family member/dependent's information:
	- i. First Name
	- ii. Last Name if Different from Employee's Last Name
	- iii. If dependent has a suffix, please choose from the drop down button in the "Title" field
	- iv. Date of Birth
	- v. Address
	- vi. Social Security Number 9 digits **Required for dependents to be enrolled for health and life insurance benefits**. Dependents without social security number will be denied benefits. Newborns will be allowed to be added without social security #. However, you have to apply for a social security number for your dependent(s) and enter the social security information in Self-Services once acquired.
	- vii. Validity Date

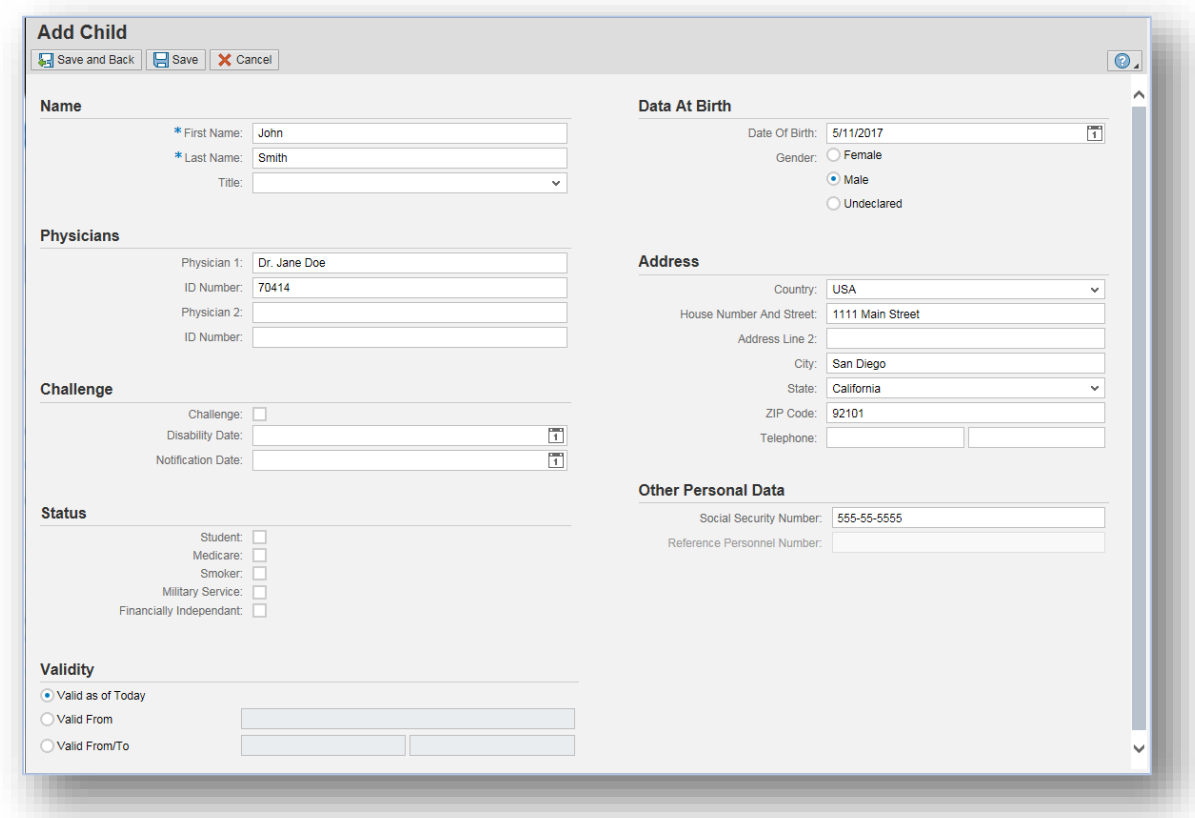

Once information entry is complete, hit either the "Save" button or "Save and Back" button to save entries. Green check mark will appear in top left of screen if saved successfully. **O** Data saved successfully

# The City of **SAN DIEGO** Risk Management Department

4. Newly added information will now populate on the Personal Profile screen.

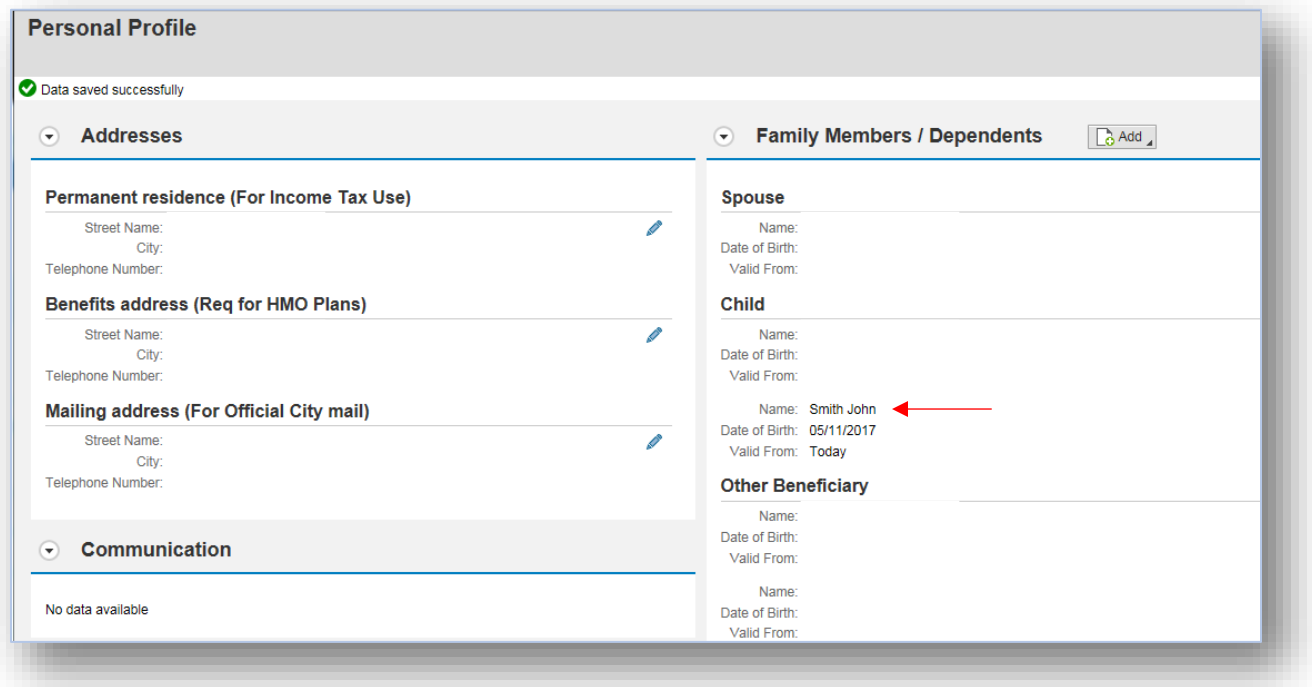

#### **To modify a Family Member/Dependent's information:**

1. From the Personal Profile screen, click on the "edit" button next to the Family Member/Dependent you need to make changes to, as shown in the screenshot below. This will launch the edit screen.

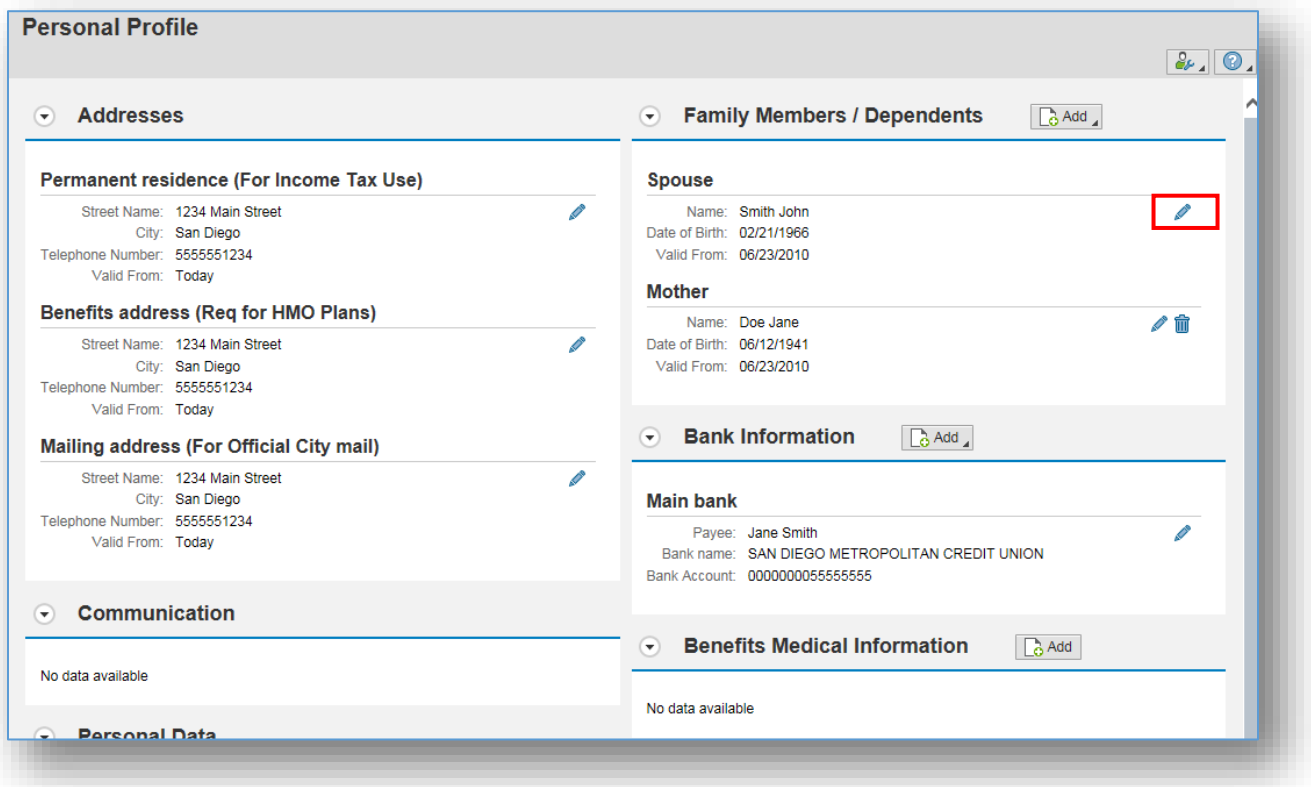

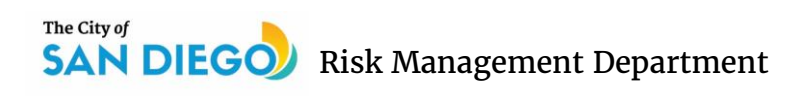

2. Edit the applicable information in the edit screen.

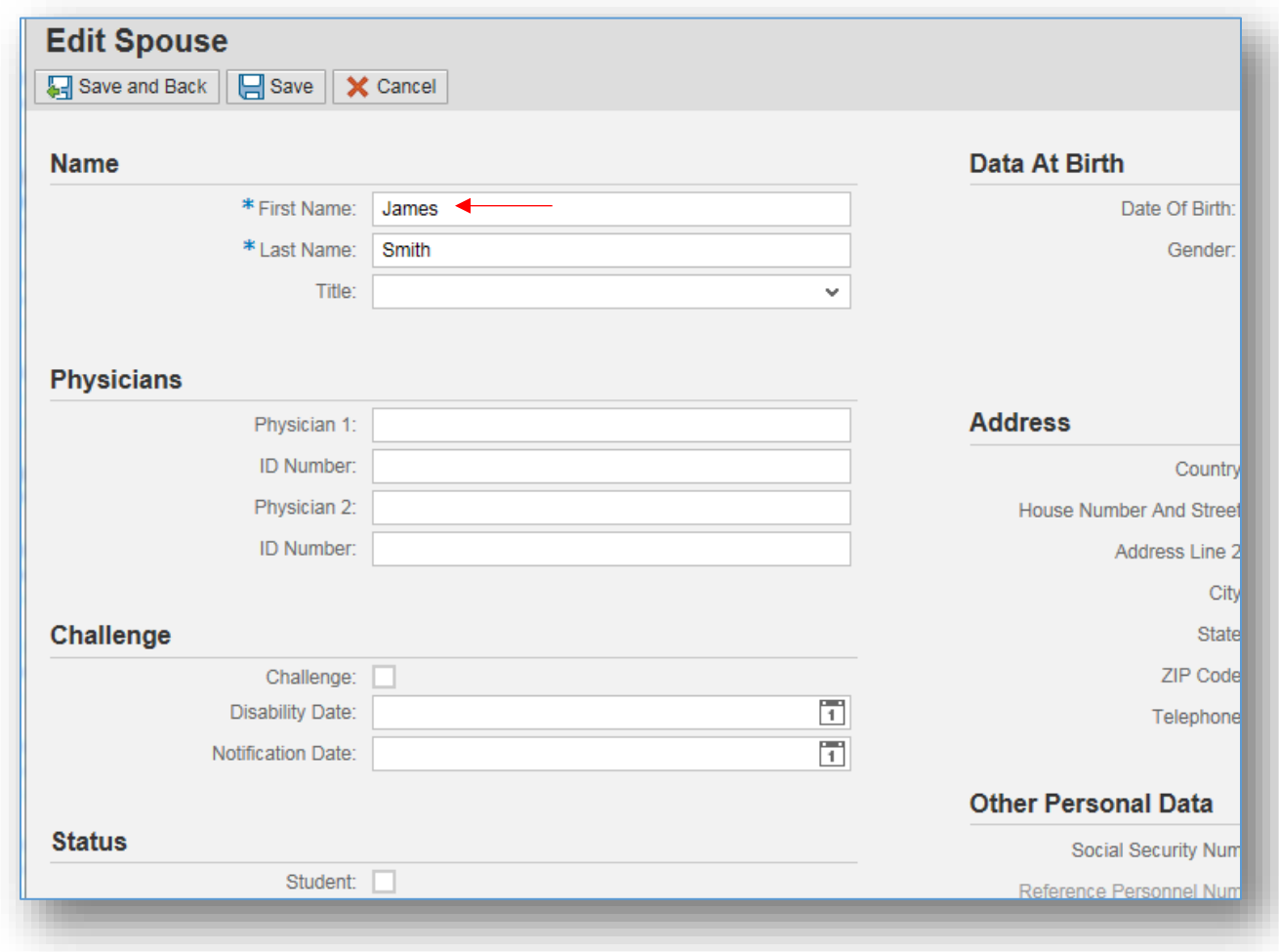

Once information entry is complete, hit either the "Save" button or "Save and Back" button to save entries. Green check mark will appear in top left of screen if saved successfully. <br> **O** Data saved successfully

3. Newly edited information will now populate on the Personal Profile screen.

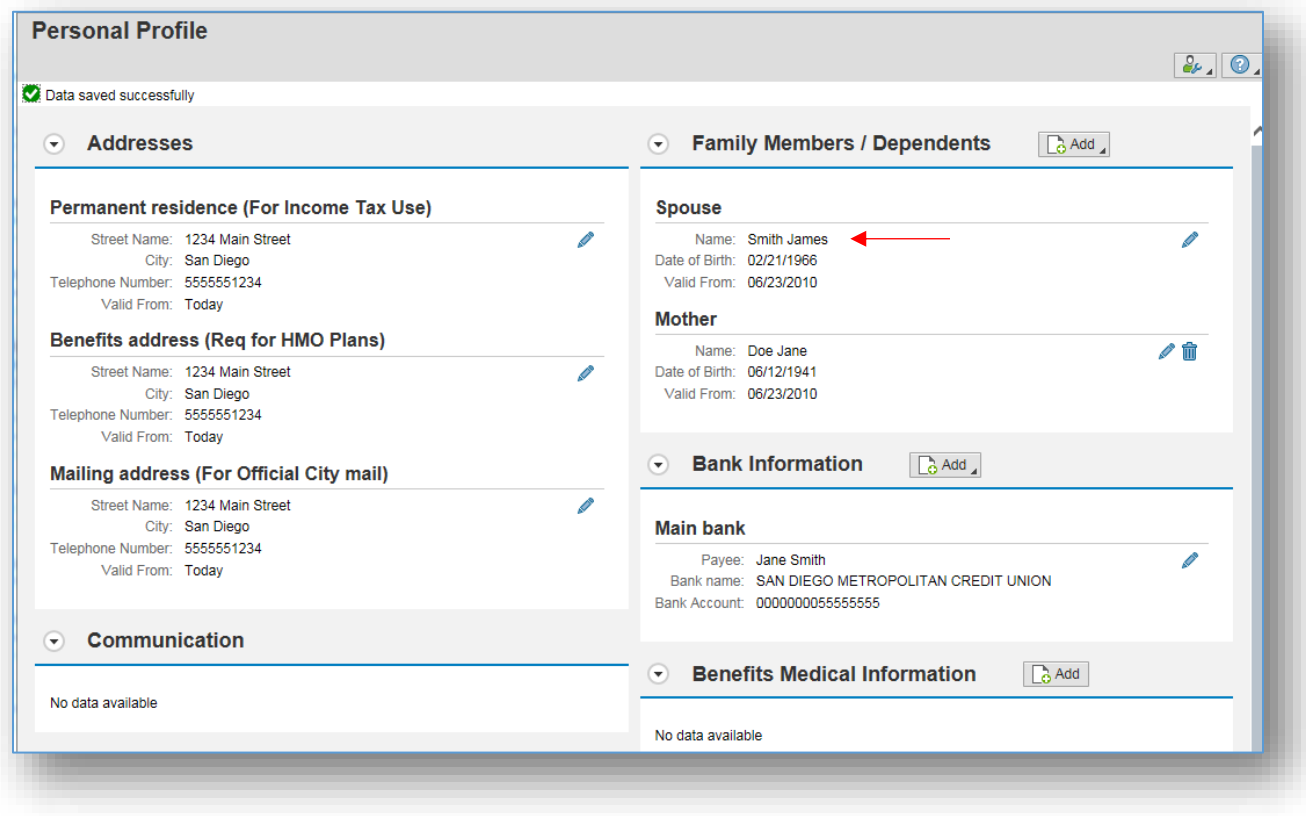

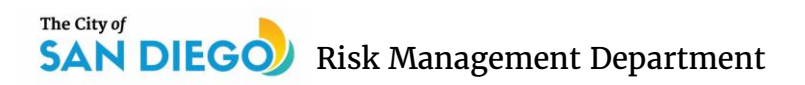

#### **To modify your address:**

1. From the Personal Profile screen, click on the "edit" button next to address to be edited, as shown in the screenshot below. This will launch the edit screen.

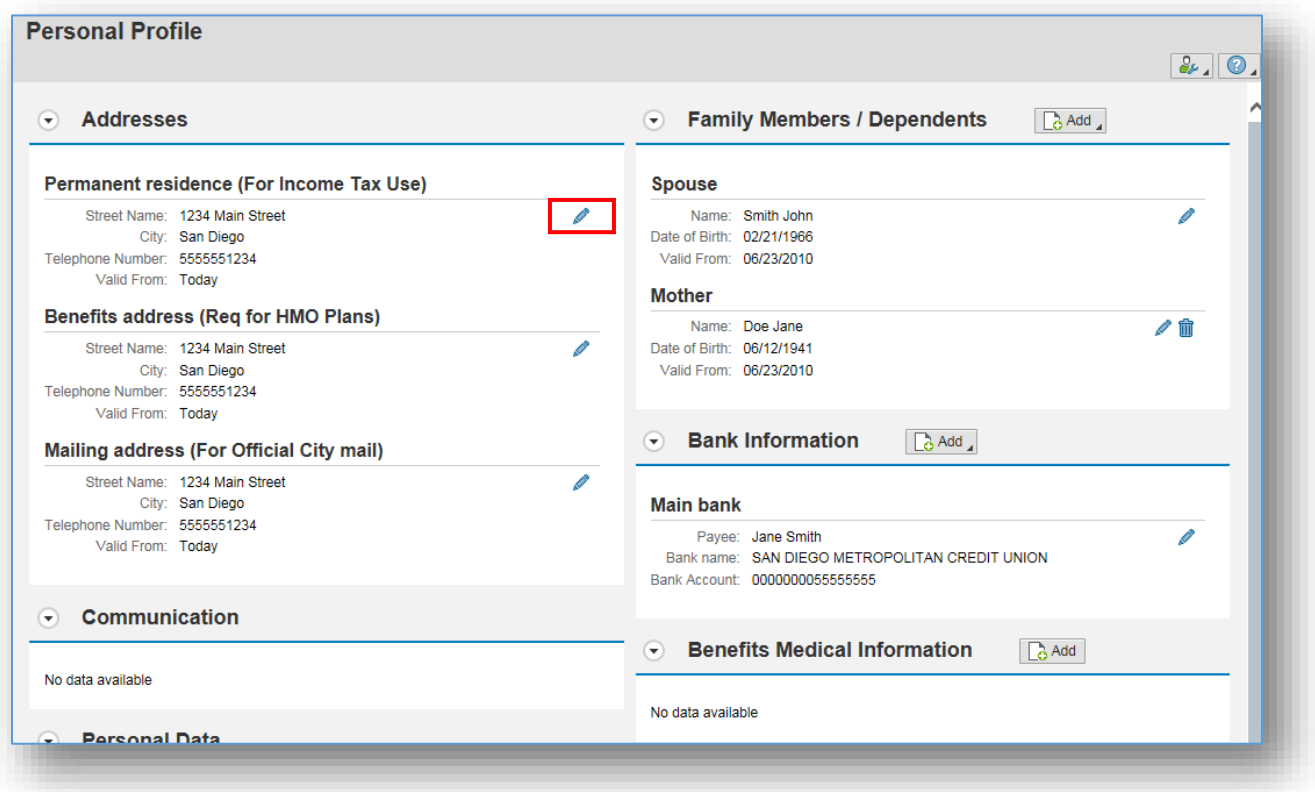

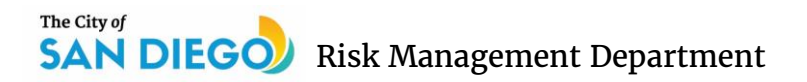

2. Edit the applicable information in the edit screen.

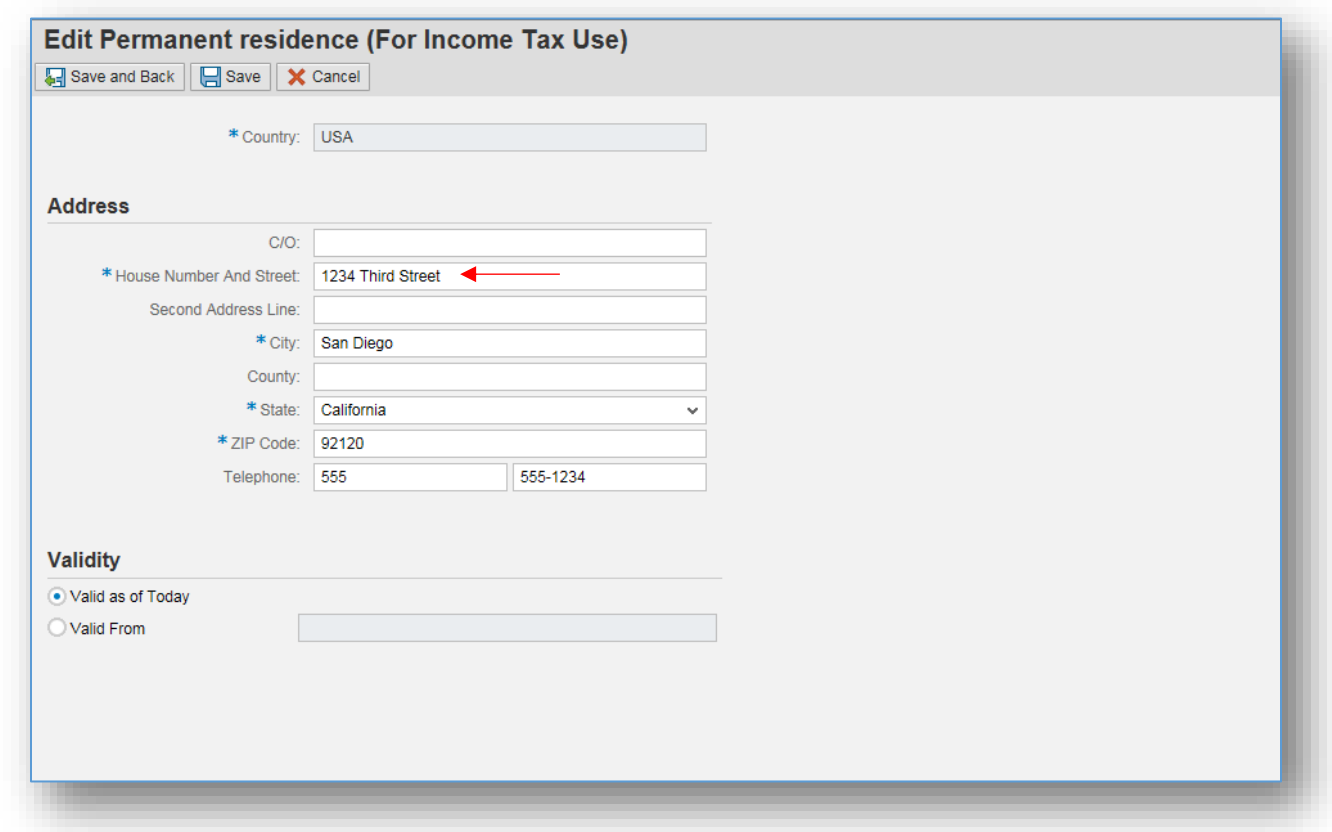

Once information entry is complete, hit either the "Save" button or "Save and Back" button to save entries. Green check mark will appear in top left of screen if saved

successfully. <br> **O** Data saved successfully

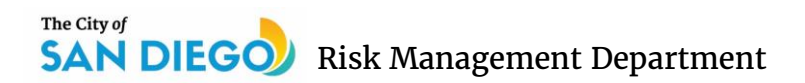

3. Newly edited information will now populate on the Personal Profile screen.

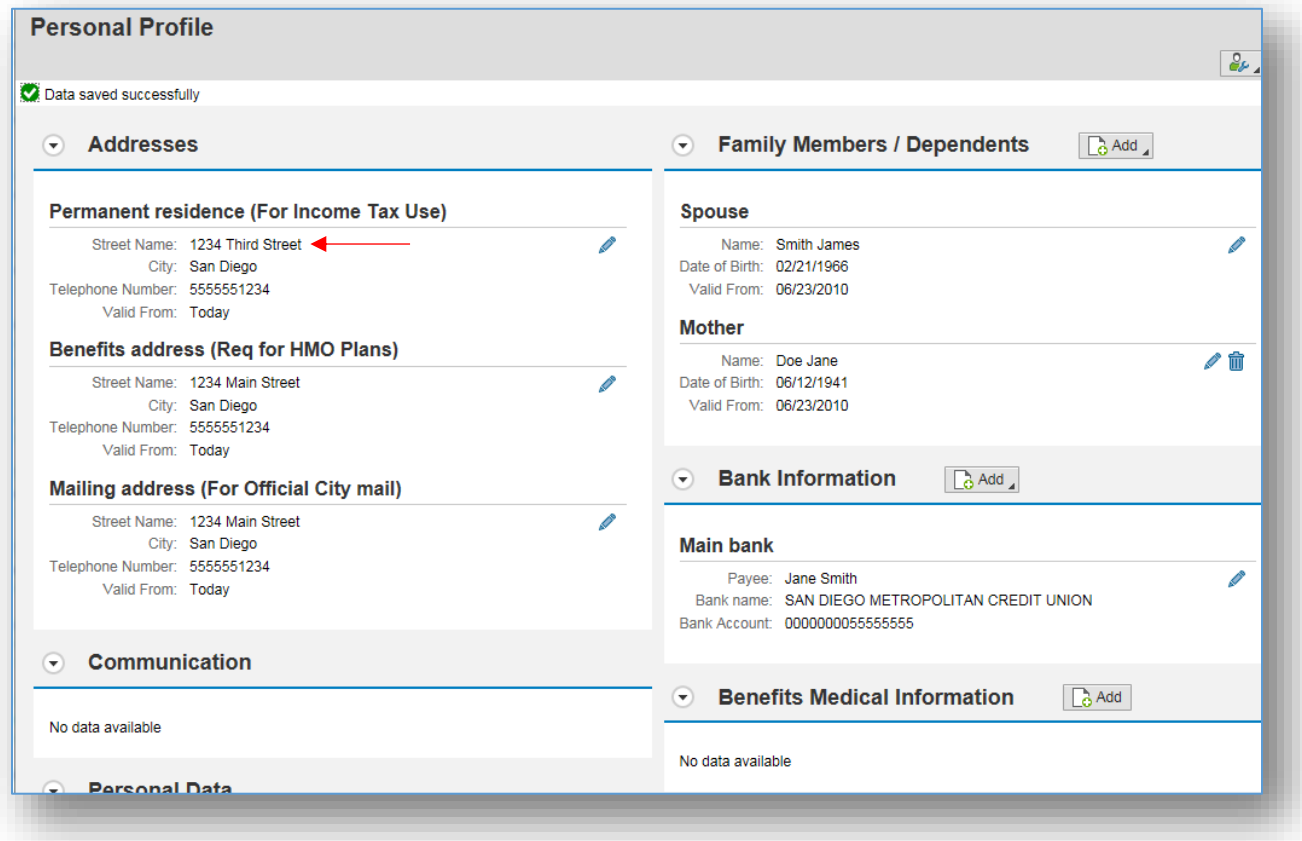